# 在ESA和CES上配置靈活的郵件策略匹配功能

### 目錄

簡介 必要條件 需求 採用元件 背景資訊 設定 組態 在 GUI 上: 在CLI上:(版本9.7.x - 11.0.x) 驗證 選項1 選項2 疑難排解 相關資訊

# 簡介

本文檔介紹如何在思科郵件安全裝置(ESA)和雲郵件安全(CES)上配置靈活郵件策略匹配。

# 必要條件

### 需求

思科建議您瞭解以下主題:

- 瞭解郵件策略及其在ESA/CES上的行為。
- CLI的使用情況。
- 信封發件人和信頭之間的區別:發件人、回覆者和發件人。

### 採用元件

本文檔中的資訊基於AsyncOS上的Cisco ESA/CES。

本文中的資訊是根據特定實驗室環境內的裝置所建立。文中使用到的所有裝置皆從已清除(預設 )的組態來啟動。如果您的網路正在作用,請確保您已瞭解任何指令可能造成的影響。

## 背景資訊

在11.1.x之前的版本中,Flexible Mail Policy Match引入了Cisco ESA/CES裝置。這樣,管理員可以 根據以下任一情況將電子郵件與策略匹配:

- 發件人和任何收件人。
- 特定收件人的任何發件人。
- 發件人和特定收件人。

收件人地址與信封收件人地址匹配。

發件人地址按以下順序匹配:

#### 附註:可以在AsyncOS 11.1.x版本中配置匹配順序。

- 1. 信封發件人(RFC821郵件發件人地址)。
- 2. 在RFC822中找到的地址:標題。
- 3. 在RFC822回覆標頭中找到的地址。

使用者匹配將採用自上而下的方式進行評估,首先將獲得匹配。

策略訂購對於確保報文符合您的要求至關重要。

如果電子郵件包含一個發件人和多個匹配多個策略的收件人,則郵件將從匹配策略的一個郵件 ID(MID)拆分到其他MID。

### 設定

#### 組態

要在ESA/CES上配置靈活的策略匹配,請執行以下操作:

#### 在 GUI 上:

- 1. 導航至 郵件策略。
- 2. 按一下Incoming Mail Policies或Outgoing Mail Policies建立策略。
- 3. 按一下 新增策略……

4. 輸入有意義的策略名稱,按照您的要求進行排序 ( 請記住自上而下的先匹配入選行為 ) 。

#### 5. 按一下新增使用者……

6. 配置發件人和收件人以匹配此策略。

- 7. 在窗格的接收方端,驗證是否需要此策略的AND或OR行為。
- 8. 按一下OK繼續、提交並提交更改。

附註:以下收件人不用於從以下收件人欄位中定義的域中排除特定收件人。

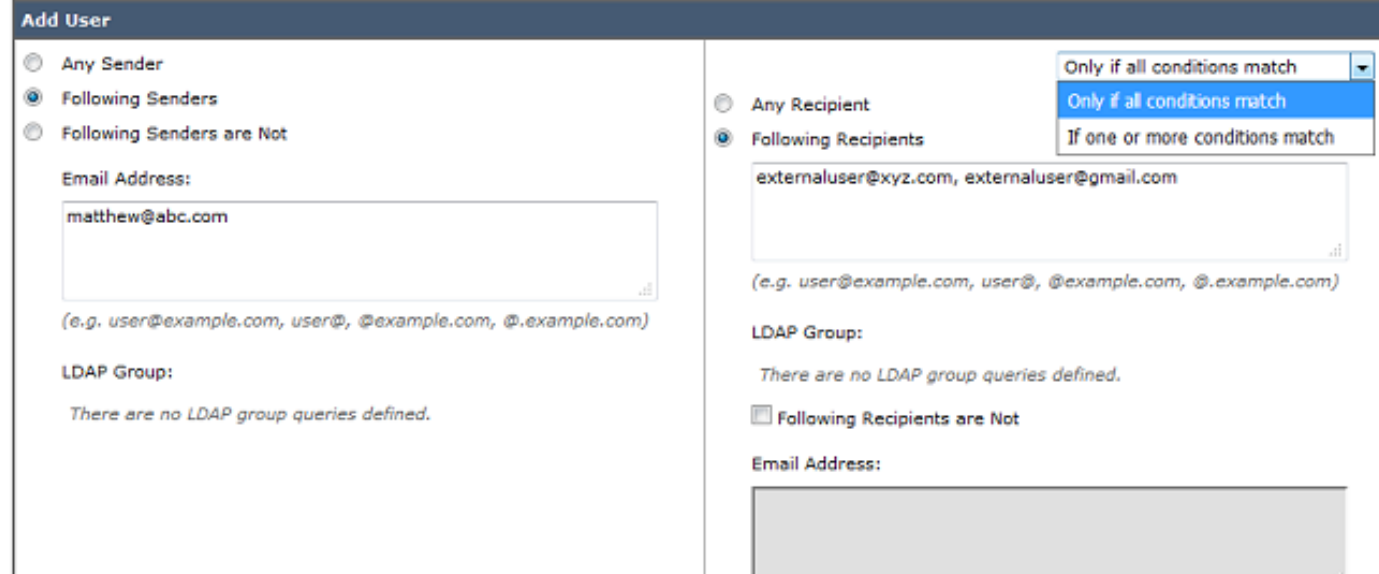

#### 在CLI上:(版本9.7.x - 11.0.x)

1. 發出policyconfig指令。

2. 輸入1或2以配置您的傳入郵件策略或傳出郵件策略。

- 3. 發出new命令以建立新的郵件策略。
- 4. 按照提示新增使用者以匹配此策略。
- 5. 按照提示完成策略安全掃描程式配置。
- 6. 完成後,提交並**提交**更改。

C680.esa.lab> policyconfig

Would you like to configure Incoming or Outgoing Mail Policies? 1. Incoming 2. Outgoing [1]> 1

注意:可以在Mail Policies(郵件策略)頁籤或CLI中的AsyncOS 11.1.x GUI版**本中修**改發件 人匹配順序。

通過CLI命令policyconfig為管理員引入了另一個開始更改的選項。

預設<u>情況下,</u>優先順序如上Background Information下所示。版本11.1.x中的可編輯值為 信封發件 人,信頭:**發件人、回複方**和**發件人**。

以下是預設優先順序的範例:

vesa2.lab> policyconfig

Would you like to configure Incoming Mail Policy or Outgoing Mail Policies or Match Headers Priority? 1. Incoming Mail Policies 2. Outgoing Mail Policies 3. Match Headers Priority  $[1] > 3$ 

Match Headers Priority Configuration Priority: Headers:

--------- --------- P1 Envelope Sender

Choose the operation you want to perform: - ADD - Add match priority for headers - EDIT - Edit an existing match priority for headers - REMOVE - Remove an existing match priority for headers

### 驗證

有兩個可用選項可用於驗證ESA/CES上的策略匹配行為。

#### 選項1

- 1. 導航到GUI > Incoming/Outgoing Mail Policies。
- 2. 在Find Policies框中,輸入用戶地址,然後按一下對應的Sender或Recipient匹配的單選按鈕。
- 3. 按一下Find Policies。

輸出示例如下圖所示:

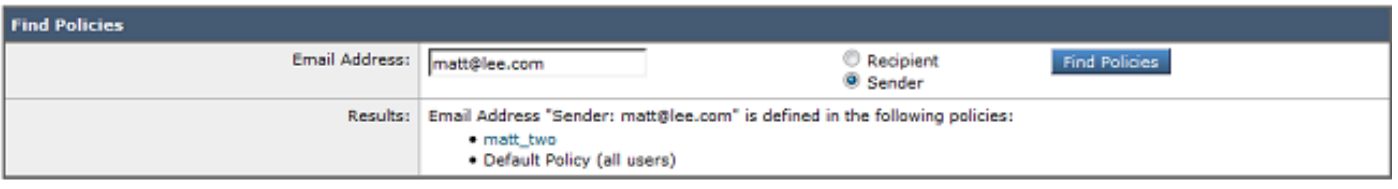

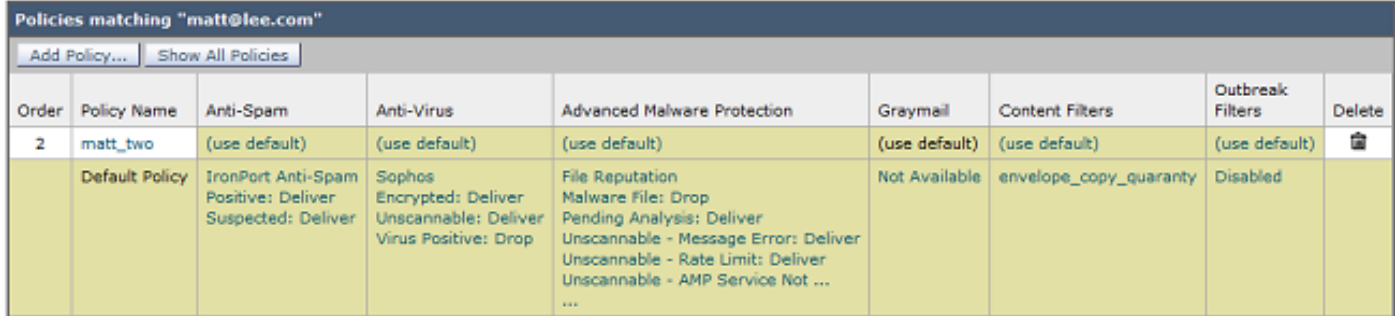

#### 選項2

#### 1. 導航至 GUI >系統管理>跟蹤。

2. 在跟蹤工具上的詳細資訊中,在信封資訊下,輸入發件人/收件人詳細資訊以驗證匹配。

3. 按一下Start Trace。

4. 向下滾動到Mail Policy Processing,驗證策略是否匹配。 輸出範例如下圖所示:

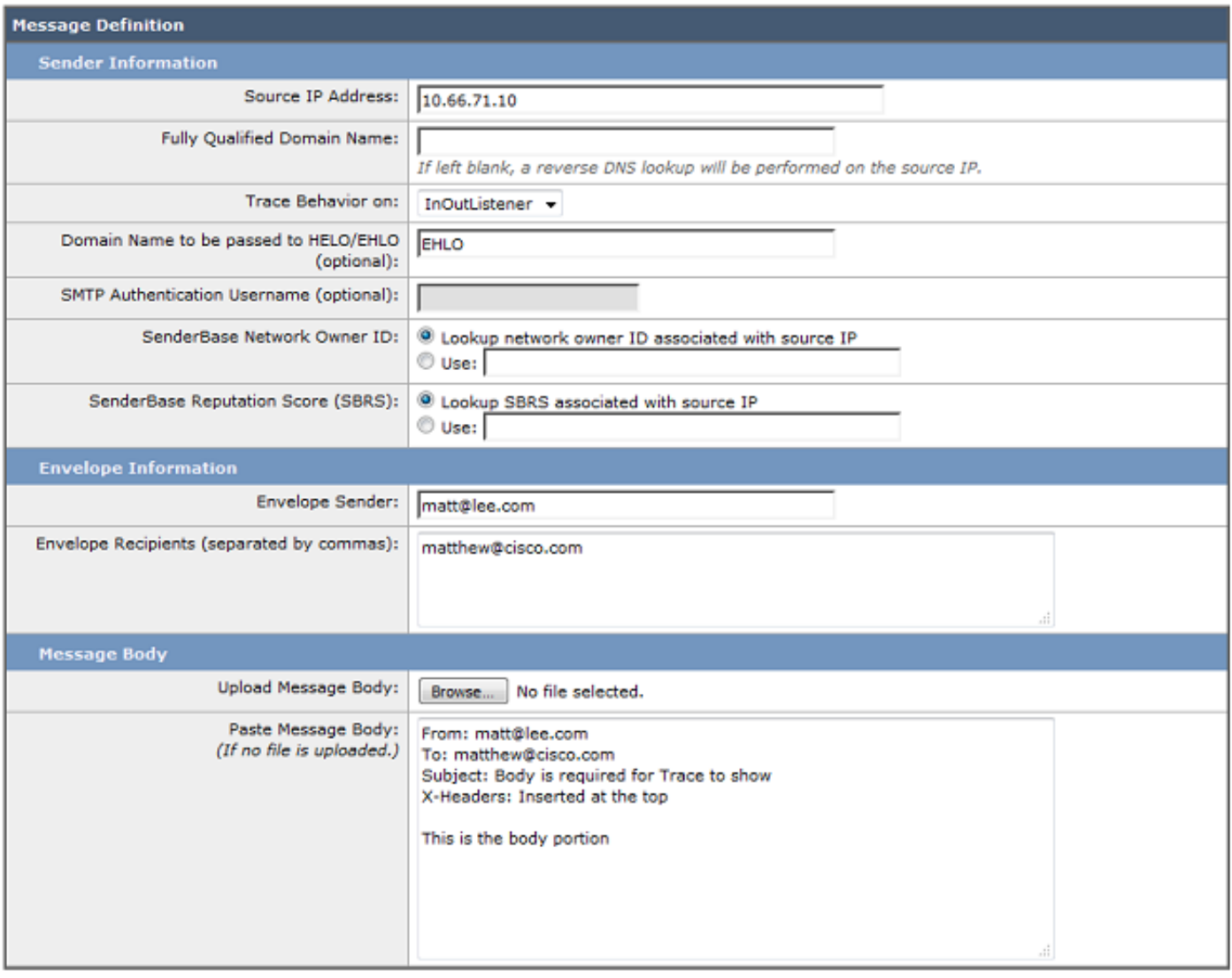

#### Clear

Start Trace

Mail Policy Processing: Inbound (matched on policy matt\_two) Message going to: | matthew@cisco.com

# 疑難排解

目前尚無適用於此組態的具體疑難排解資訊。

# 相關資訊

- [Cisco Email Security Appliance 最終使用手冊](/content/en/us/support/security/email-security-appliance/products-user-guide-list.html)
- [技術支援與文件 Cisco Systems](https://www.cisco.com/c/zh_tw/support/index.html)
- [什麼是消息拆分?](/content/en/us/support/docs/security/email-security-appliance/118488-technote-esa-00.html)